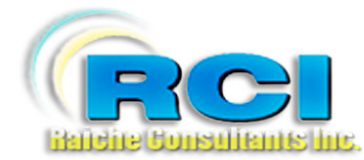

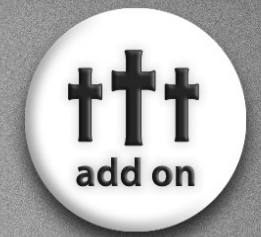

2016

# **Church Census System** Alternative Funds version

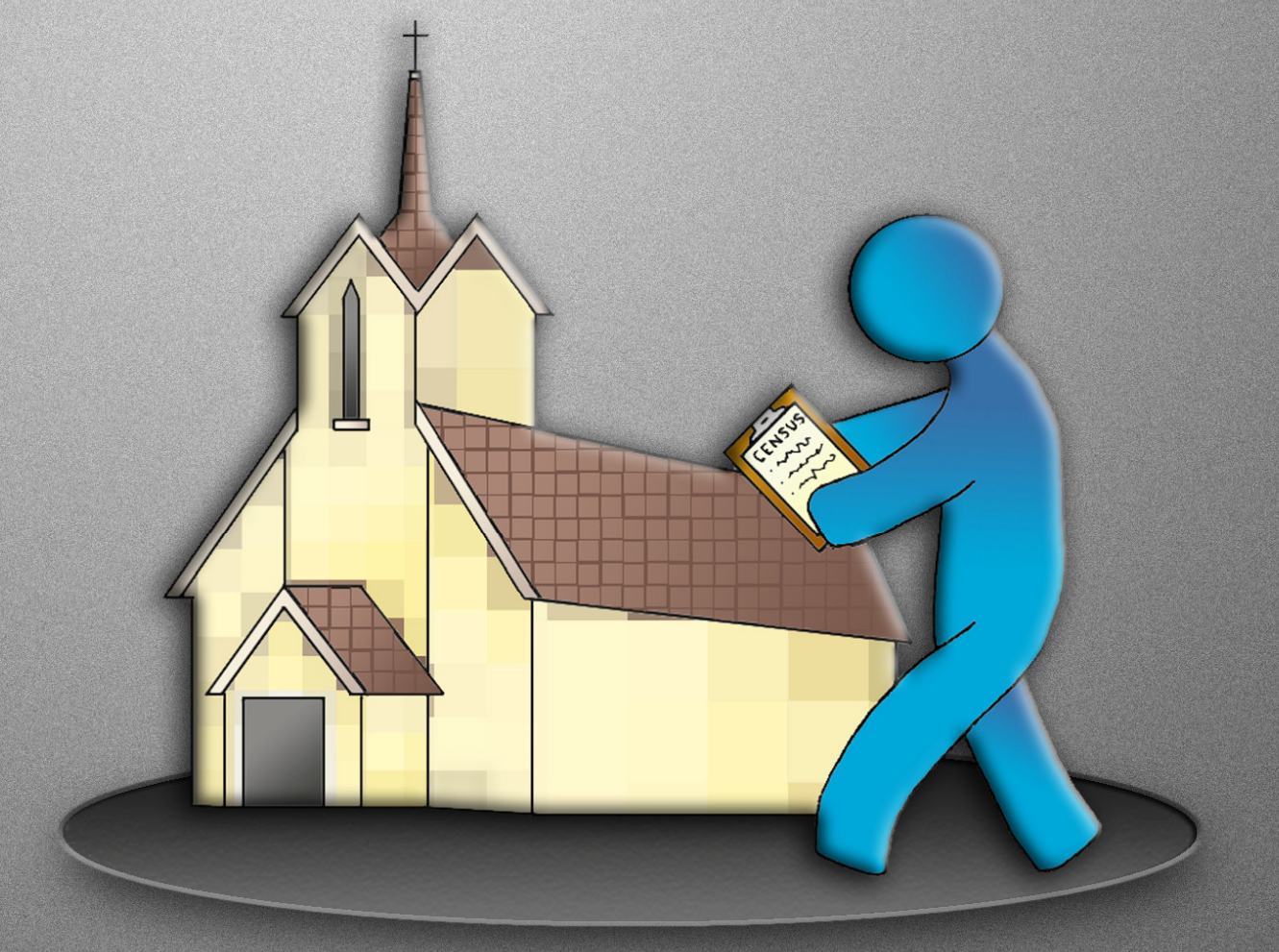

visit us on the web at www.RaicheConsultants.com

# **Table of Contents**

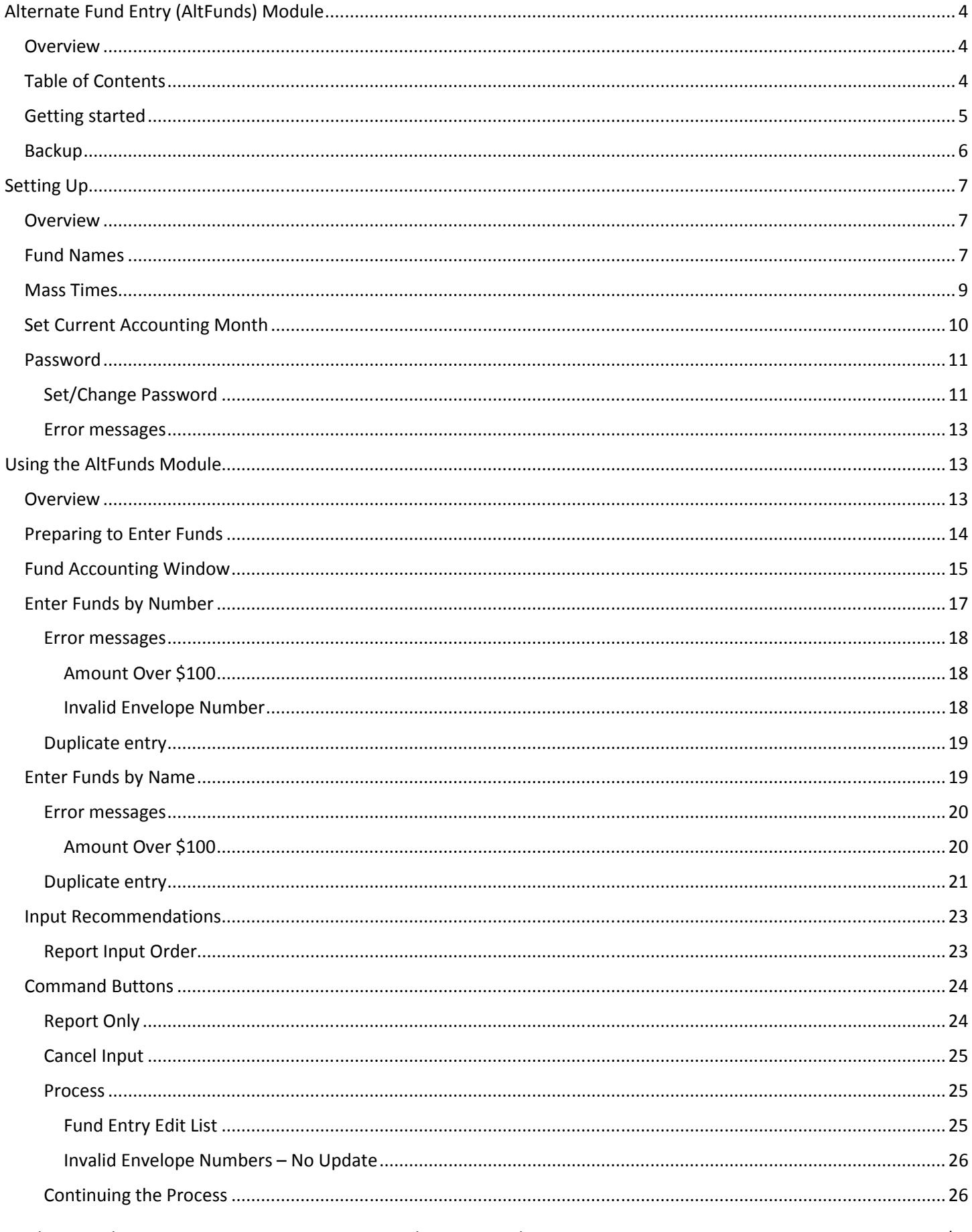

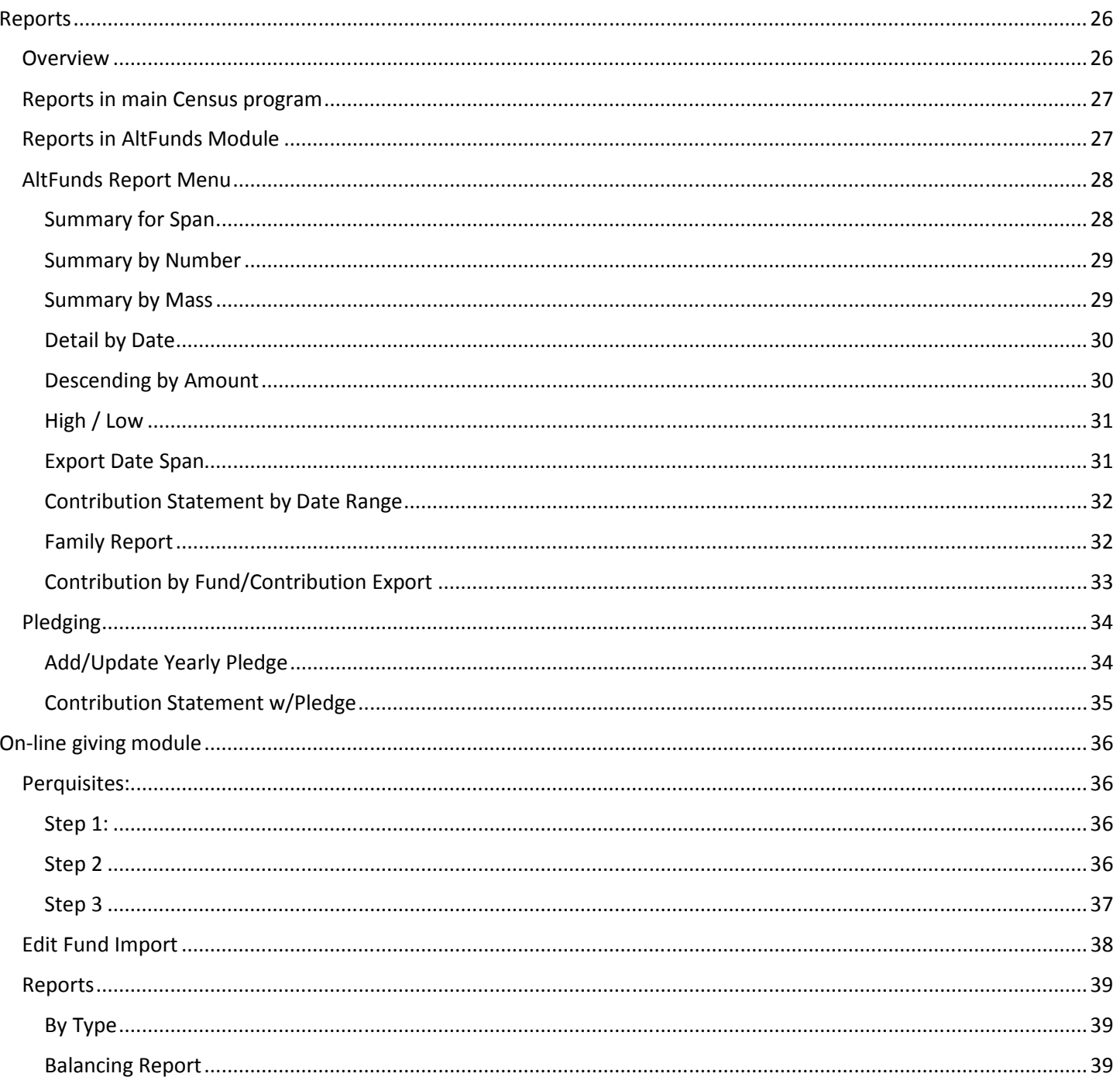

# **Raiche Consultants Church Census System Owner's Manual**

## Alternate Fund Entry (AltFunds) Module

#### **Overview**

The Alternate Fund Entry (AltFunds) module was created to expand the Fund Entry component of the Census System. Since the number of enhancements would require a vast amount or recoding, it was decided to create a new program and link it to the main system. As you will see all of the reports in the original Fund Entry and still available, while the AltFunds program expands these reports and adds more flexibility.

As with all other Raiche Census System reports, they all go directly to the screen for your review with the option to print as needed.

Some of the new features include: naming each collection, ability to indicate type of payment (cash, check), optional recording of Mass times on each collection.

Our Sunday Visitor has instituted an envelope service which has become popular. To accommodate this, the module has features to easily gather data from this company for reports. For more information about this feature/option, contact us at RaicheConsultants.com.

## Table of Contents

As in the other Raiche Census manuals, there is a Table of Contents which lists important topics contained with this manual. These are now in .pdf format which can be read using Adobe Reader.

## **Getting started**

Before using the Alternative Funds Module (AltFunds), you have to set the main Census System to allow the AltFunds as default for all fund entries. This will prevent the original entry pages from being used for input, but will allow reports to be used.

Open the main Census program. From the title screen, press System Tools:

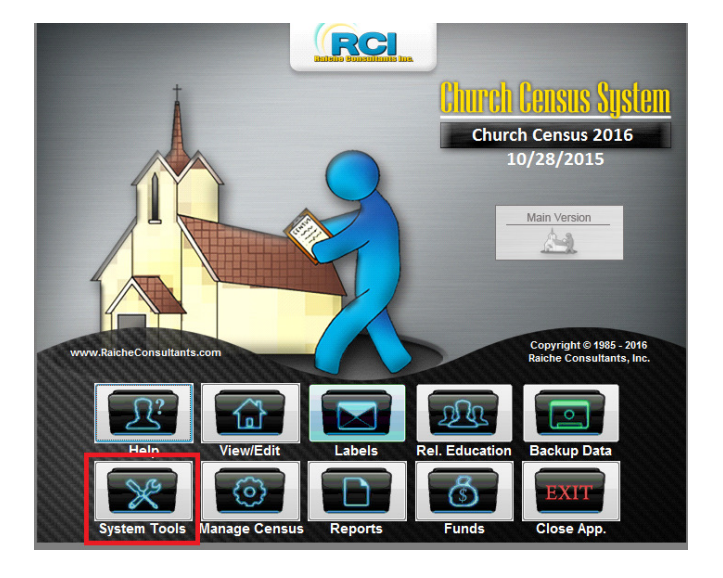

Select Table Updates:

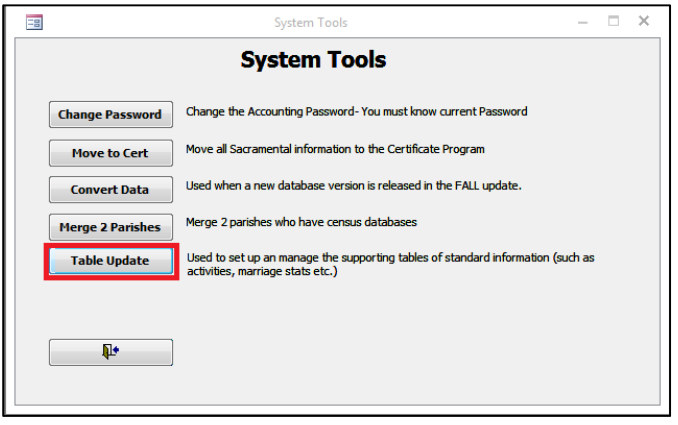

Select Preferences:

| 轀<br><b>Census Table Update</b> |                      |                      | $\times$<br>$\sim$      |
|---------------------------------|----------------------|----------------------|-------------------------|
| Table Update Menu               |                      |                      |                         |
| PARISH INFO.                    | <b>MARRIAGE</b>      | <b>MASS ATTEND</b>   | <b>SPECIAL NEEDS</b>    |
| <b>ACTIVITY</b>                 | <b>BELIGION</b>      | <b>RELATIONSHIPS</b> | <b>CATHOLIC SCHOOLS</b> |
| FAMILY ACT.                     | <b>LANGUAGE</b>      | <b>OCCUPATIONS</b>   | PUBLIC SCHOOLS          |
| <b>CHURCH NAMES</b>             | <b>VISIT REASONS</b> | <b>PREFERENCES</b>   |                         |
| пь                              |                      |                      |                         |

Select "Yes" and close the window.

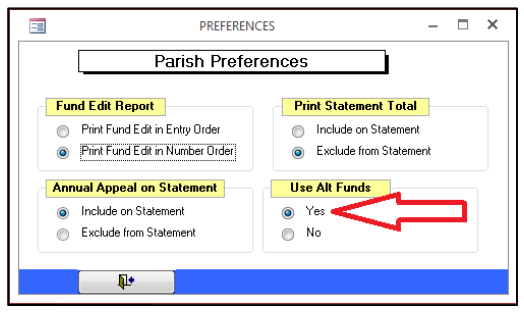

Return to the main Census screen, and close the program. Open the Alternate Fund Entry module to input your data.

If you remain in the Census program, select Funds, and enter your password, and attempt to use this portal, you will see the Message Box (shown below).

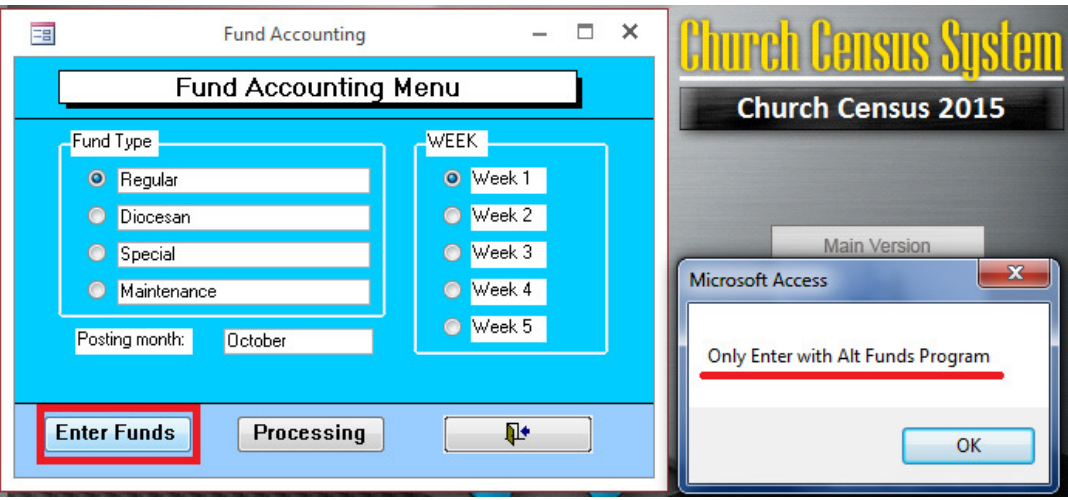

Close all windows, and exit the Census program.

You are now ready to use the Alternate Fund Entry module.

## Backup

Since this module is set up as an add-on to the Census System, no additional backup is required.

# Setting Up

## **Overview**

The Fund Entry screen (shown below) resembles the original screen from the main Census program, with some additional features. This gives each parish as much flexibility as you wish.

- Expanding the names of the funds you can track,
- Record the date of each collection *(required)*,
- Ability to enter funds using Name of the contributor,
- *Optional* abilities to identify Mass times, and
- How the money was given.

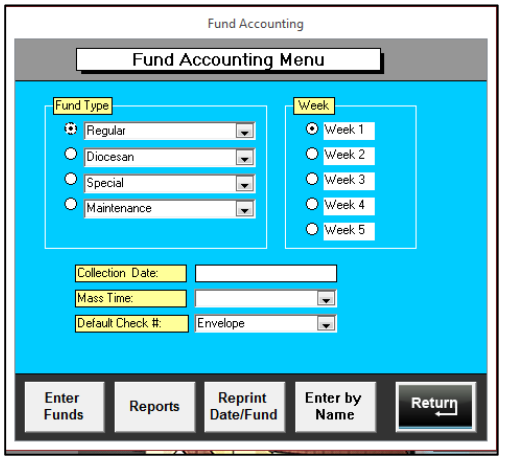

## Fund Names

Originally you were able to track only four categories of funds: Regular, Diocesan, Special and Maintenance. Now you have the ability to create specific names for these funds and track them separately. Notice (above) that each fund has a drop-down button on the right.

Note: This can be done in advance, but new names can be added in as needed.

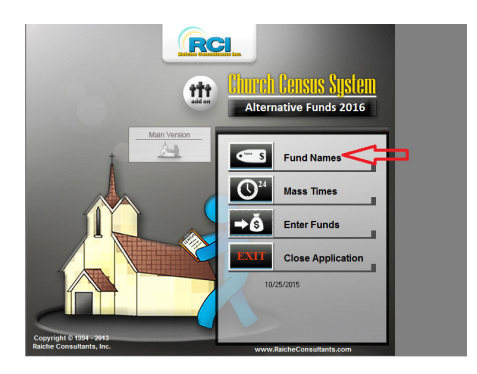

From the main screen, select Fund Names to open this screen:

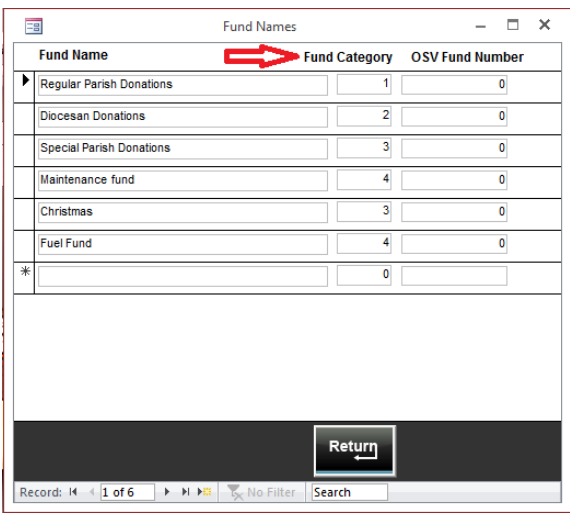

The first fund names are the same as before, but notice the Fund Category. Each of these four funds is numbered 1-4. These are the MAIN category headings. As you add more fund names, you are to assign a number to them to fall into the main category. For example, Christmas is assigned the number 3 which puts it into Special. Fuel falls under Maintenance and is assigned the number 4. To add more funds, just click in the empty field at the bottom and enter a name, then assign a number.

NOTE: be sure to spell the name correctly. Once you add funds to this name, changing the spelling will result in the loss of data for that fund.

Notice also in the above example a field named OSV Fund Number on the right. This is for the Our Sunday Visitor option which will be discussed later in this manual.

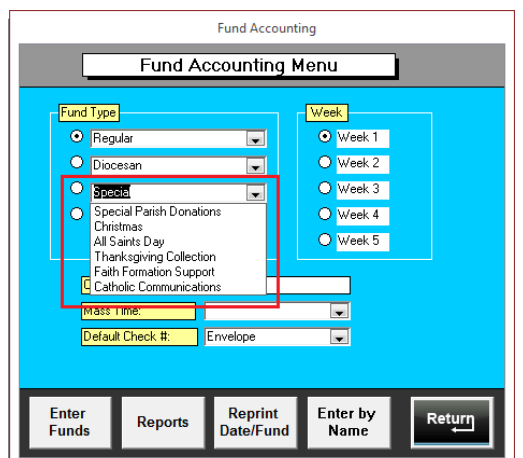

As shown above, when you click on Special, other funds that you designate will also appear.

## Mass Times

This option gives you the ability to mark each collection by the time of the Mass when it was collected. This feature is *optional*, and not required to operate this module.

To enter the Mass times for your parish, select Mass Times from the main screen of the AltFunds menu.

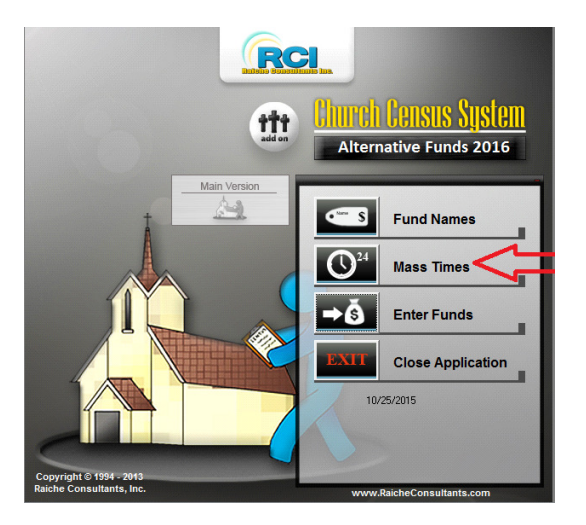

This window opens. Simply enter the times of the Masses you wish to track. To add a time, enter it in the empty field at the bottom of the list. You do NOT enter the day of the week. This is handled later.

NOTE: Once you enter the times and *you use them for fund entry*, changing the time could result in loss of data. If your Mass times change, add them to the list *without deleting* the old times.

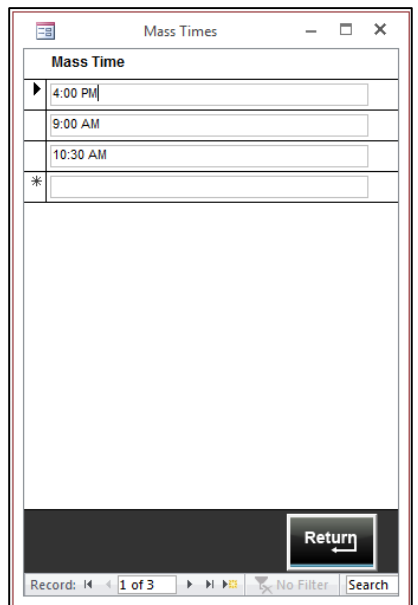

Close the window when you are finished.

## **Set Current Accounting Month**

Before you use this module for the first time, you need to be sure that the Census program is set-up for your *current accounting month.*

- If you are currently entering funds with the original system, then you should do this only to be sure you are ontrack.
- If you are new to the Census system, please be sure to follow these instructions *before entering any funds.*

NOTE: If you are not sure about the following information, please contact us for assistance.

From the main screen of the Census program, select System Tools:

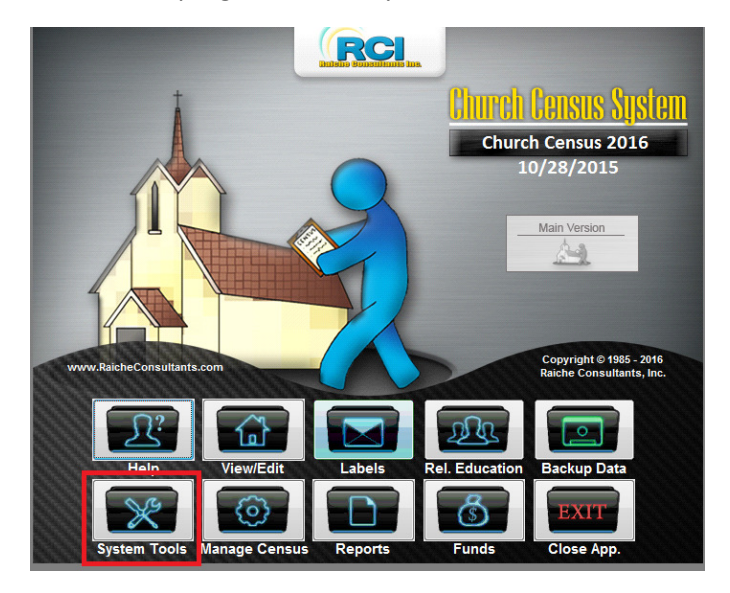

In this window, select Table Updates:

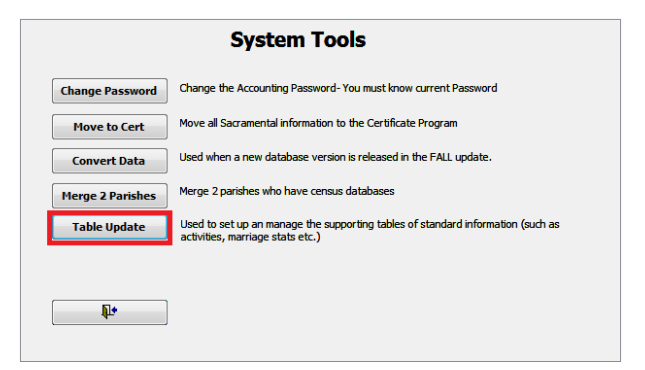

In this window, select Parish Info:

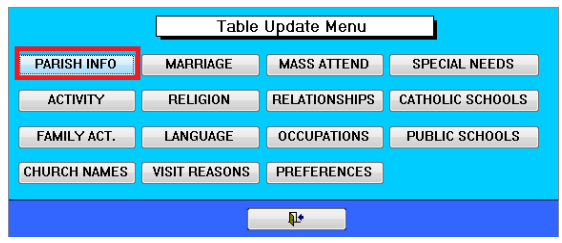

Check the Current Accounting Month.

- If you are currently using the system, just verify this field.
- If you are NEW to the Census system, this month should be changed to the month you are using for your first entry of envelopes. This is only done ONCE and will be maintained within the program.

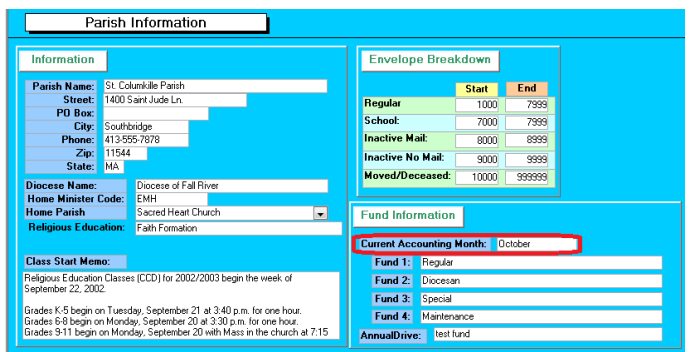

Close this window.

#### **Password**

#### Set/Change Password

As in the Census System, the Funds area is password-protected. The SAME password is used in all Fund-related areas in both programs. *Caution is required* to keep your password secret. We DO recommend that at least one other person knows the password, or that it is kept in a location where a TRUSTED individual can access it. Do NOT place it in a file on your computer.

• In the event you forget or lose your password, you need to contact us for assistance. There are NO provisions within the program for password recovery.

Setting and changing the password is done within the main Census program. *Passwords are NOT case-sensitive.* The original password shipped with the program is "password". You NEED to know your password in order to change it.

From the main Census program screen, select System Tools.

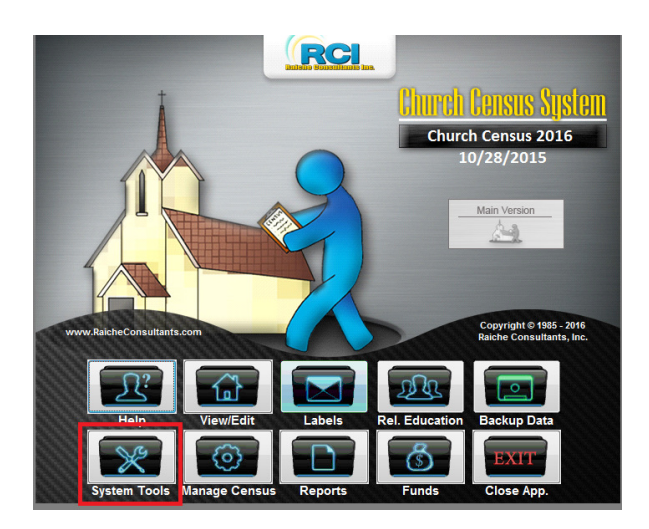

From this window, select Change Password.

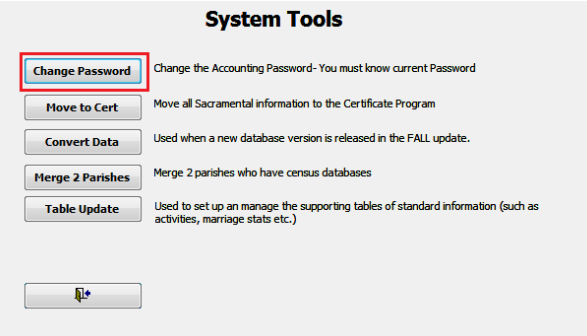

In this window, enter the OLD password, then enter the NEW password. Press OK.

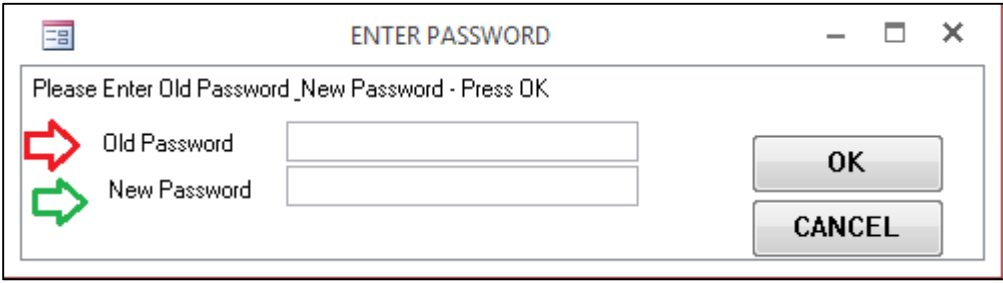

Once you have changed your password, you are ready to begin.

You CANNOT leave the new password blank or you will receive this error message.

Press OK and try again.

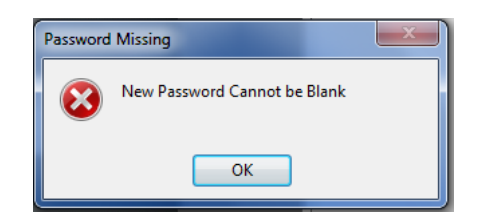

If you enter the wrong "old" password, you will receive this error message.

Press OK and try again.

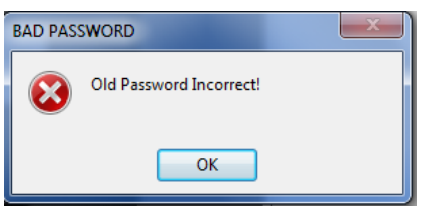

## Using the AltFunds Module

#### **Overview**

The **AltFunds module** works together with the **Fund Entry module within the original Census System.** Although all Fund input is done through AltFunds, there are additional reports available ONLY in the main program. This information is found in this manual under Reports.

As we discuss the operation of this module, it will be necessary, at times, to swap back and forth between the two. Great care will be taken during the explanations to keep you informed.

## Preparing to Enter Funds

NOTE: Have the envelopes you are entering sorted by date and Fund type. Do NOT mix the envelopes. Each Fund type is entered separately.

#### Open the **AltFunds** module. From the main screen open **Enter Funds**.

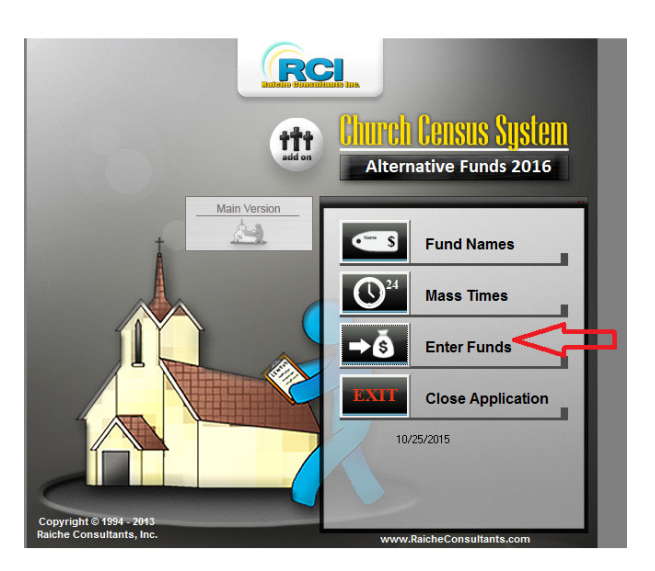

Enter your password, press OK. You can also press the Enter key on your keyboard.

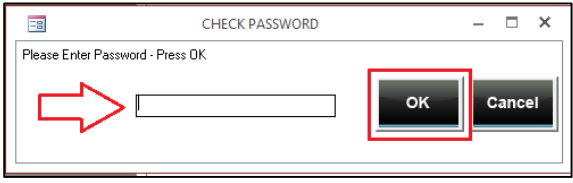

If you enter an incorrect password, you will get this error message. Press OK and try again.

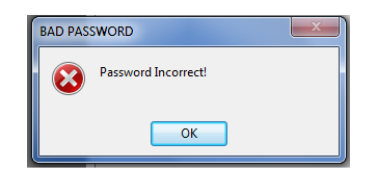

\*\*\*These steps must be taken for *EACH COLLECTION* input each week.\*\*\*

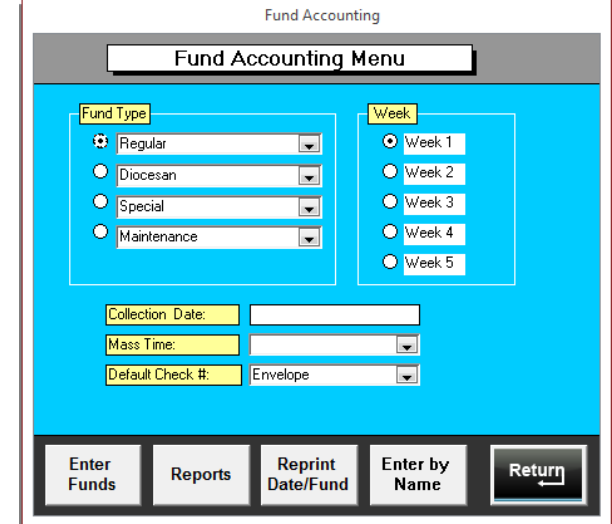

When the password is accepted, you will see this window:

First, select the Fund Type:

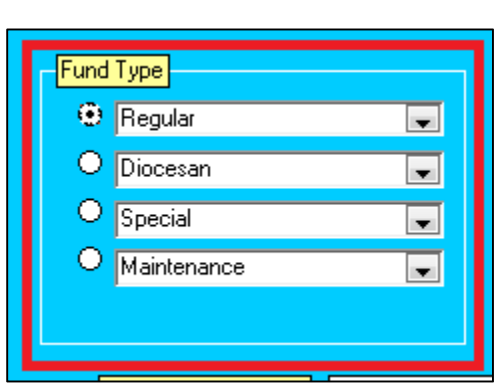

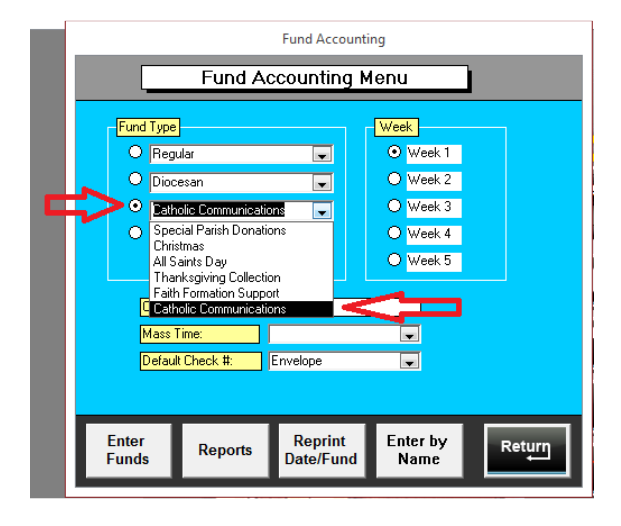

You have four Fund categories. **On the** *left*, select the Fund Type you are entering. Then, use the drop-down menu to select the specific Collection you are entering.

• In this example we have selected the *Special* collection and will select Catholic Communications from the dropdown list.

Second, select the calendar week (1-5) you are entering.

In this example we have selected Week #2, the second weekend of the month.

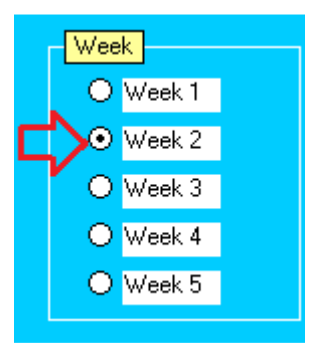

Third, fill out the information shown here as described below:

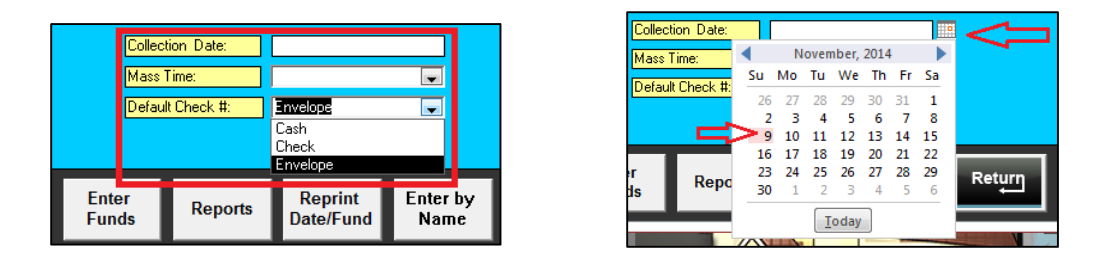

- *Collection Date*: this is the date of the collection you are entering. This date appears on your report. If you are entering all envelopes for the entire weekend, choose the Sunday date.
	- o Notice on the *Right* example, when you click in the Collection Date field, a pop-up calendar appears. Select the month and date for the collection you are entering.
	- o You can also enter the date manually if you choose.
- *Mass Time* (optional): This field is not required. If your parish wishes to enter collections by each individual Mass, select the time from the drop-down.
- *Default Check #*: When you enter each envelope, this field appears on the entry screen. The default is Envelope. Depending on your parish, you may choose to track donations by Check number (where you enter the check number at the same time as the amount), or you may wish to enter the donations as cash.

**NOTE:** If you do not enter a date in the *Collection Date* field, you will get this warning message:

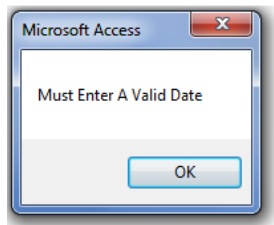

Click OK and enter the date.

## Enter Funds by Number

To begin entering funds by envelope number, select Enter Funds

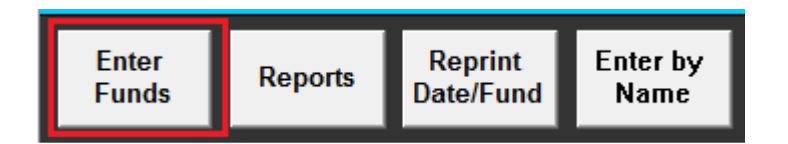

This is the Fund Entry window.

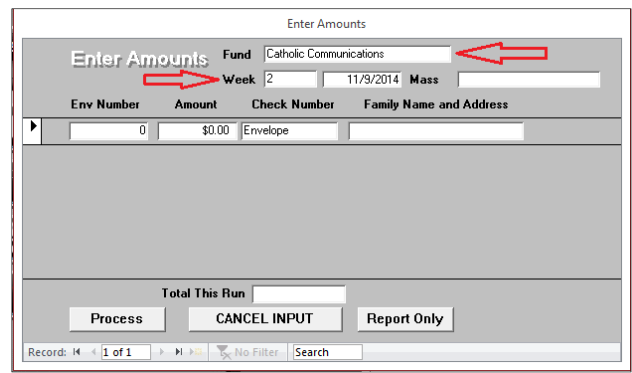

At the top of the window the *Fund Name, Week number* and the *date* are automatically entered from the previous screen. If you use the Mass Time, it will also appear.

• To input data, enter the Envelope Number (press Enter) and the Amount (press Enter again). The family name and address is automatically displayed by the program.

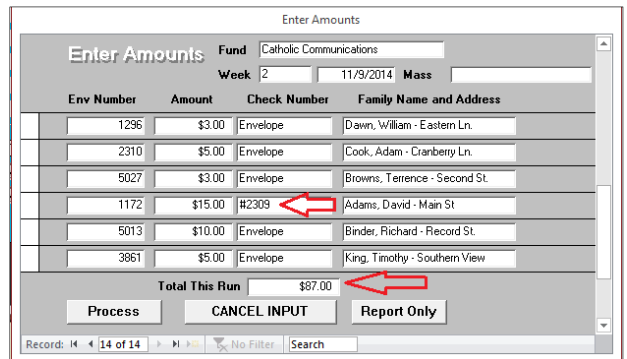

The word Envelope appears in the Check Number column. However, you can manually enter a check number by clicking in the box and enter the number as shown above.

The program keeps a running total (Total This Run) of your entries at the bottom at the column.

Error messages  *Amount Over \$100* 

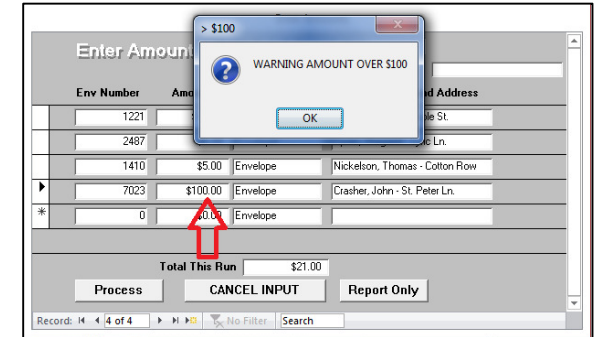

As you input data, the program checks certain criteria.

In this case the program is looking for a keying error. If an operator goes too fast, too many zeros can be keyed. If you put in an amount greater than \$100 you get a warning. Simply click OK then click in the Amount field and change the amount. If the amount *is correct*, simply clear the error and go on.

#### *Invalid Envelope Number*

The program also compares the envelope number to your database to prevent an operator from entering in an incorrect number.

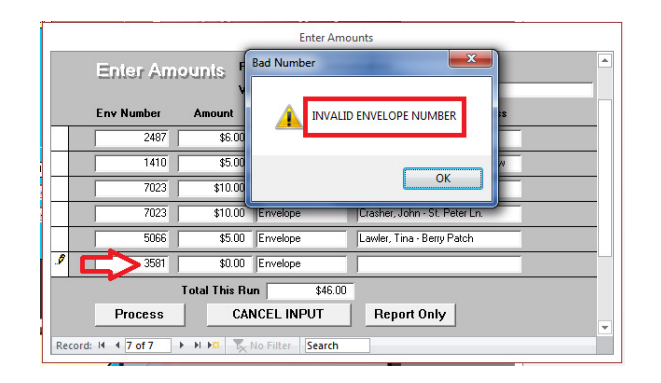

In this case, the number, #3581, should be #3580. The program stops and displays this error message. Simply clear the error message and correct the number.

• If you clear the error message and do NOT change the number, there is a report that will alert you to the error but will NOT add the amount to the entered total.

## Duplicate entry

Sometimes for a variety of reasons an entry will be entered twice. The program WILL ALLOW duplicate entries.

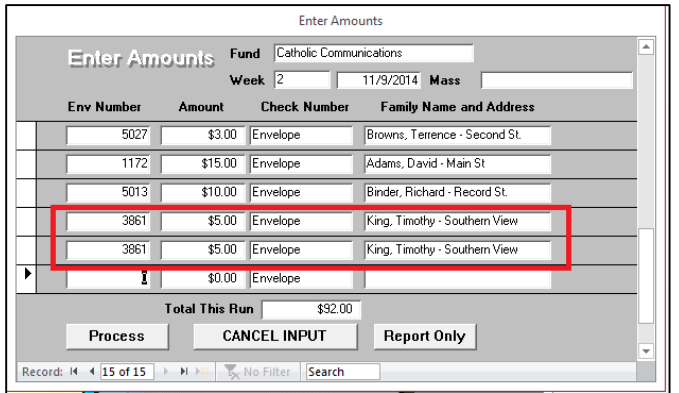

If you see the entry before hitting Process, with your mouse click the entry (as shown), then press your Delete key.

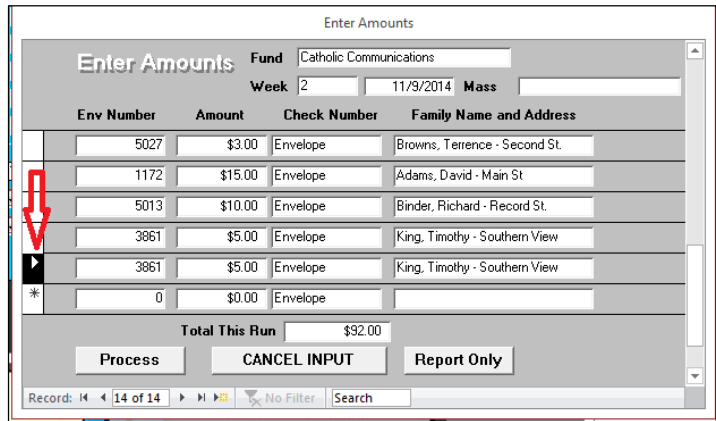

This confirmation message will appear. Click Yes to accept, No to cancel.

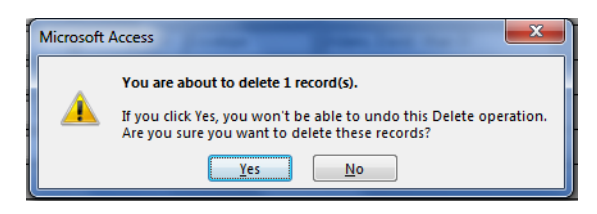

If you find the error AFTER THE ENTRIES ARE PROCESSED, you can re-enter the amount as a *NEGATIVE* number.

## Enter Funds by Name

To begin entering funds by envelope number, select Enter by Name

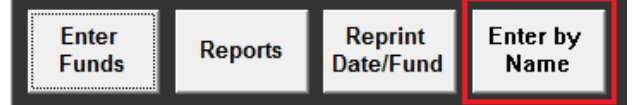

This is the Fund Entry window.

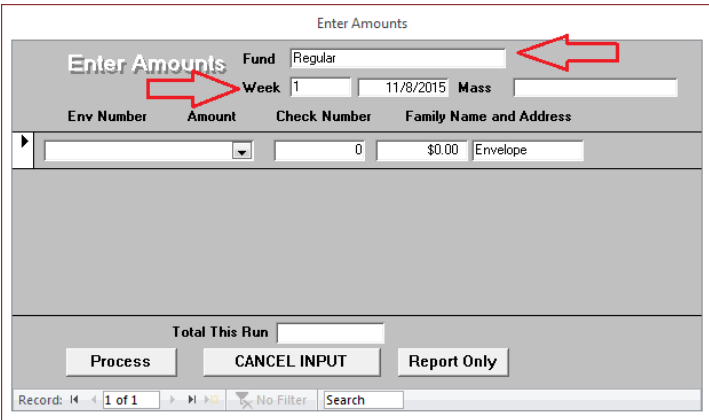

At the top of the window the *Fund Name, Week number* and the *date* are automatically entered from the previous screen. If you use the Mass Time, it will also appear.

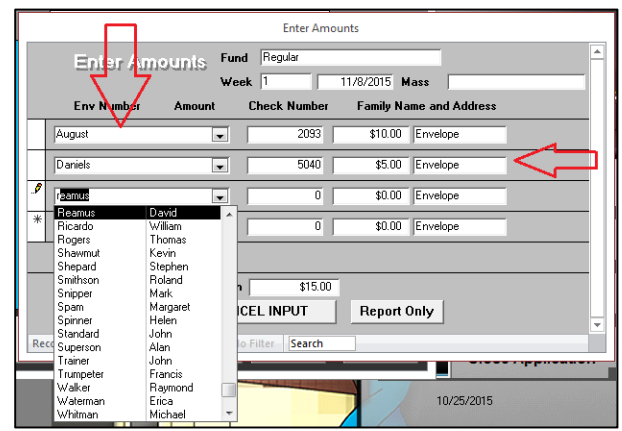

On this screen select the Family Name from the drop-down list. The envelope number will automatically be entered. Tab over to the Amount column and enter the amount of the contribution. Tab again and you will be brought back to the drop-down list for the next entry.

The word Envelope appears in the Check Number column. However, you can manually enter a check number by clicking in the box and enter the number as shown above.

The program keeps a running total (Total This Run) of your entries at the bottom at the column.

Error messages

 *Amount Over \$100* 

As you input data, the program checks certain criteria.

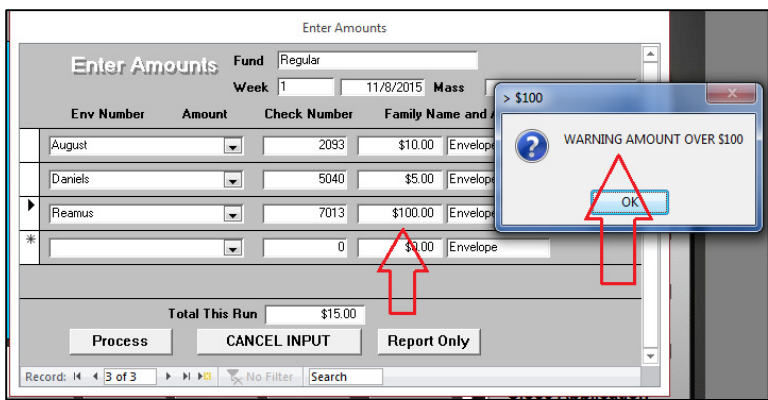

In this case the program is looking for a keying error. If an operator goes too fast, too many zeros can be keyed. If you put in an amount greater than \$100 you get a warning. Simply click OK then click in the Amount field and change the amount. If the amount *is correct*, simply clear the error and go on.

## Duplicate entry

Sometimes for a variety of reasons an entry will be entered twice. The program WILL ALLOW duplicate entries.

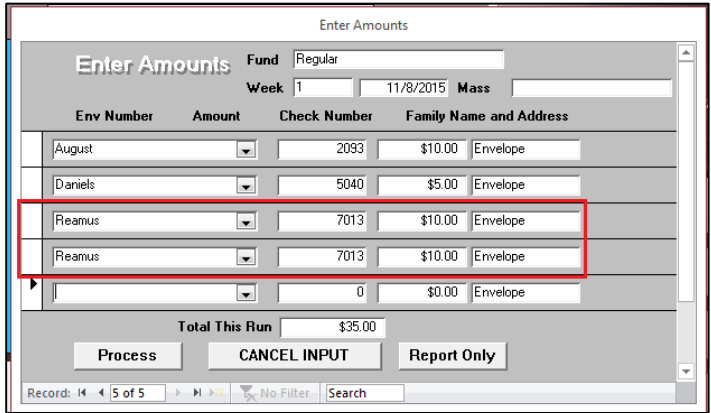

#### If you see the entry before hitting Process, with your mouse click the entry (as shown), then press your Delete key.

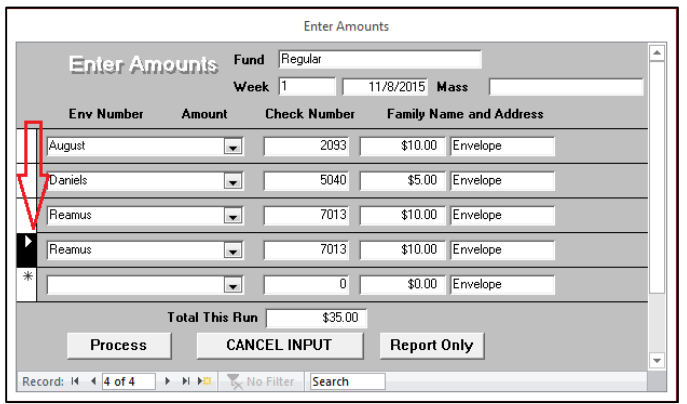

This confirmation message will appear. Click Yes to accept, No to cancel.

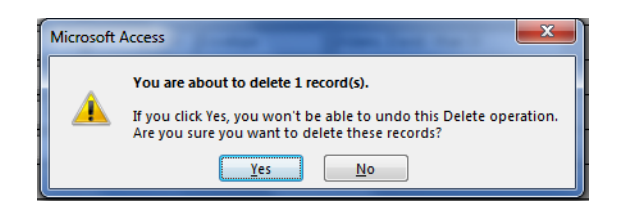

If you find the error AFTER THE ENTRIES ARE PROCESSED, you can re-enter the amount as a *NEGATIVE* number.

## **Input Recommendations**

We highly recommend that care and caution be exercised in inputting records. Please remember these contributions are confidential!

Enter envelopes in small batches, maybe 25 – 50 at one time. If you are interrupted, you can become lost in your process, or if the envelopes fall to the floor or become mixed together, you would have to begin again. By having a small batch your work would be reduced. In the long run you will be reducing duplicate entries, entering in the wrong collection, and insuring accurate recording.

Once you have completed a batch of envelopes, bind them with rubber bands and mark them with a piece of paper or other label to indicate that this batch is finished. PLEASE do NOT destroy or dispose of the envelopes. If there is a question, or if the records become corrupted, you will still have the envelopes as a backup. Some parishes keep the computer reports *with each batch* as additional insurance against error.

Some parishes retain these envelopes for a year or two just as a precaution.

#### Report Input Order

After you input Collection information, a report is generated for you. You have control of how this report displays the data.

You need to go to the Main Census Program and locate *Table Updates* in either *Manage Census* or *System Tools*.

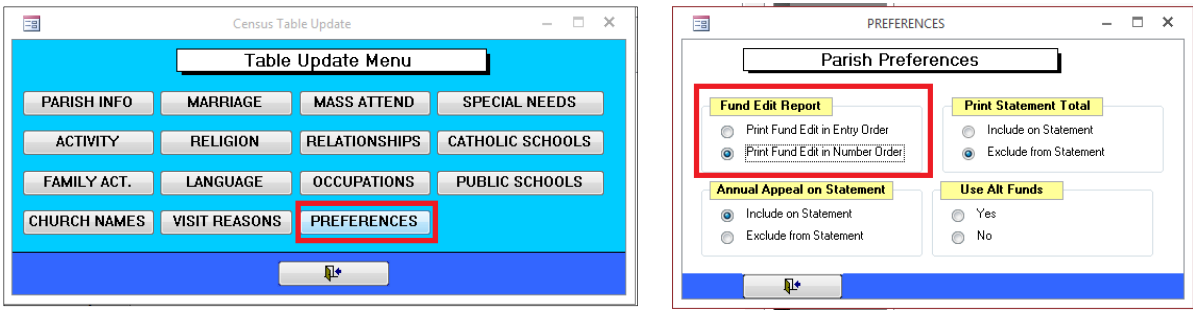

Select *Preferences*. Under *Fund Edit Report* choose *Entry Order* which will display the report in the order the envelopes were entered, or *Number Order*, which will sort the entries by Envelope Number and then display the report.

You can find this report in the *Table of Contents* or see the next pages under *Command Buttons*.

## **Command Buttons**

*The following information applies to both by Number and by Name input screens.* 

#### Report Only

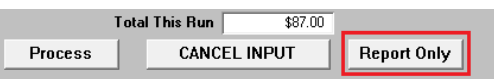

Selecting *Report Only* will give you a report listing all your current entries. These reports will be shown on the screen and can be printed. The amounts will NOT be added to the family records. These reports are designed for reviewing input ONLY.

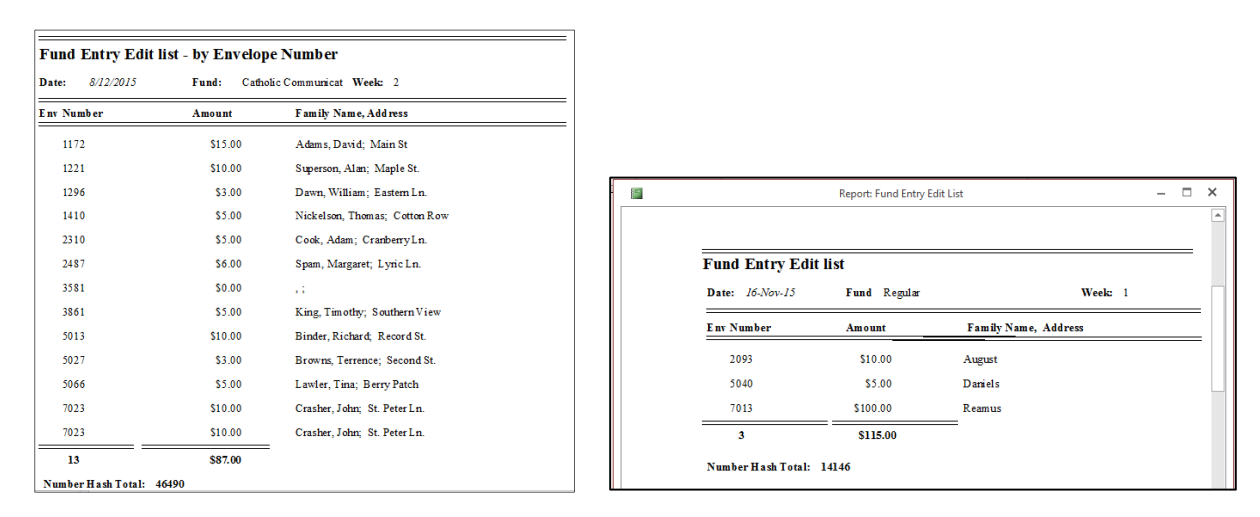

The first report is a recap of your current valid input sorted by envelope number. This can be used to verify all your input before final processing.

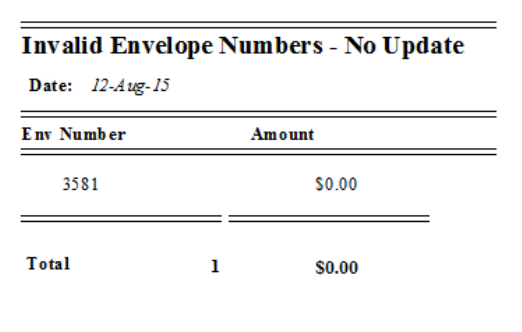

The second report lists any invalid envelope numbers. From this report you can correct any entries that need editing before final processing.

## Cancel Input

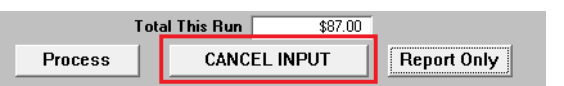

Selecting *Cancel Input* clears the screen and cancels all your current input. Once selected, the entries cannot be retrieved. You must begin again.

#### Process

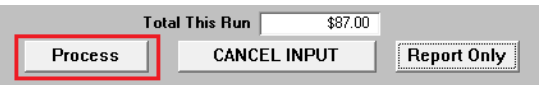

Selecting *Process* adds all the data input into the proper Family records, and adds the input into the program where all the reports can access the information for you.

The program also automatically opens the same two reports mentioned above, the *Fund Entry Edit List* and the *Invalid Envelope Numbers – No Update* reports.

#### *Fund Entry Edit List*

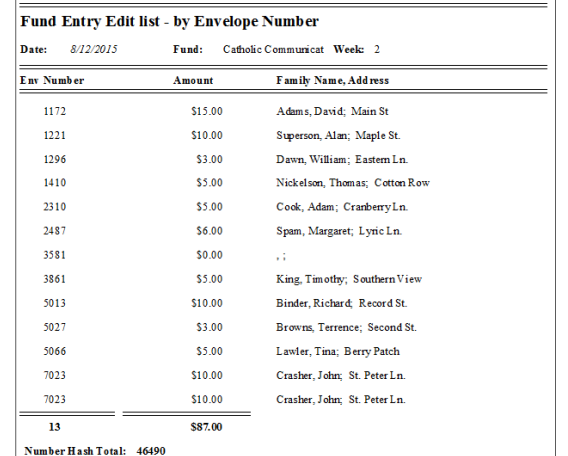

The header of the report has the *Date, Fund* and *Week* automatically entered. The data is sorted by Envelope Number and lists the amount given and the family name. This report can also be sorted by Input Order. Instructions for this are found under *Input Recommendations > Report Input Order* (See Table of Contents).

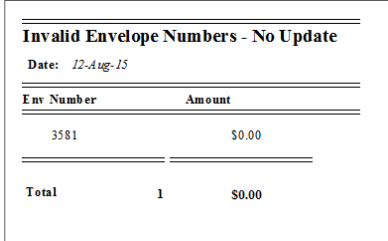

This report displays any invalid envelope numbers that the operator did not correct. If a value is posted in the Amount column, this amount was NOT added into the system. Notice that only the Date appears in the header.

When an invalid number appears, locate the envelope with the correct number and re-enter the correct value. A new set of reports will display showing that the correct information is now posted. You should print these reports for verification against the previous reports.

If no invalid numbers were entered, this report will be blank.

Once you have finished with these reports, close the windows and continue.

## Continuing the Process

If you are entering envelopes in batches, be sure the correct *Collection, Fund* and *Date* are on the initial screen BEFORE pressing *Enter Funds.*

When you switch to another Fund be sure everything is selected correctly. If you find that you are entering into the incorrect Fund, click Cancel Input and begin again.

## **Reports**

#### **Overview**

Reports are located in both the main Census Program and in the AltFunds module. As mentioned earlier, since there were numerous requests for additional input and reporting, the AltFunds module was created to support these requests.

As a result *both sets of reports* complement each other and are based on *input from the AltFunds module only.* To take full advantage of all the reports, we urge all of our parishes to use the **AltFunds module** for all Fund entry.

## Reports in main Census program

In the main Census program, Reports, found in the Funds module, are menu-driven on tabbed windows. Reports are grouped together and set up on these tabbed pages. Each report has a button with a general description of what each report contains. All reports go to screen and can be printed from there.

Some of the buttons are functions which preform a task and the description will guide you.

*To use these reports you must first close the month*. Please refer to the Funds manual for more information.

#### Reports in AltFunds Module

To access the Fund Report screen, open the module and click Enter Funds and *enter your password*.

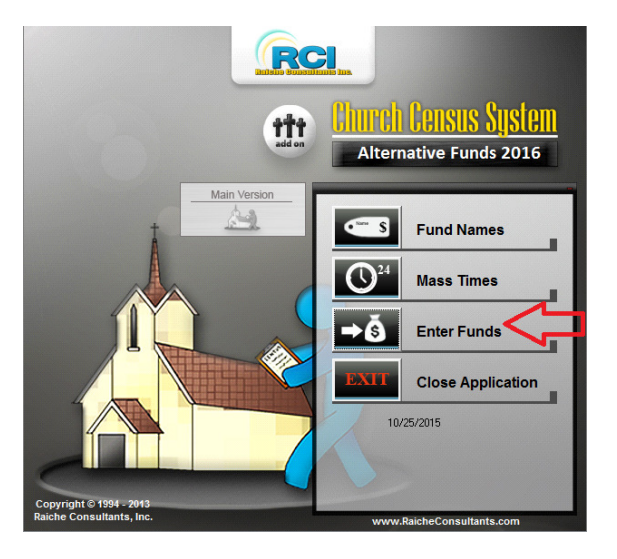

The **Fund Accounting Menu** will open. Select **Reports** to open the menu window.

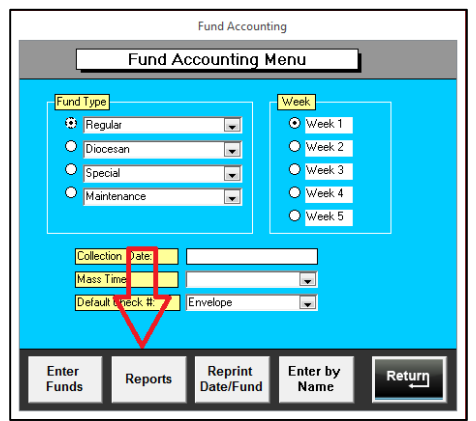

## AltFunds Report Menu

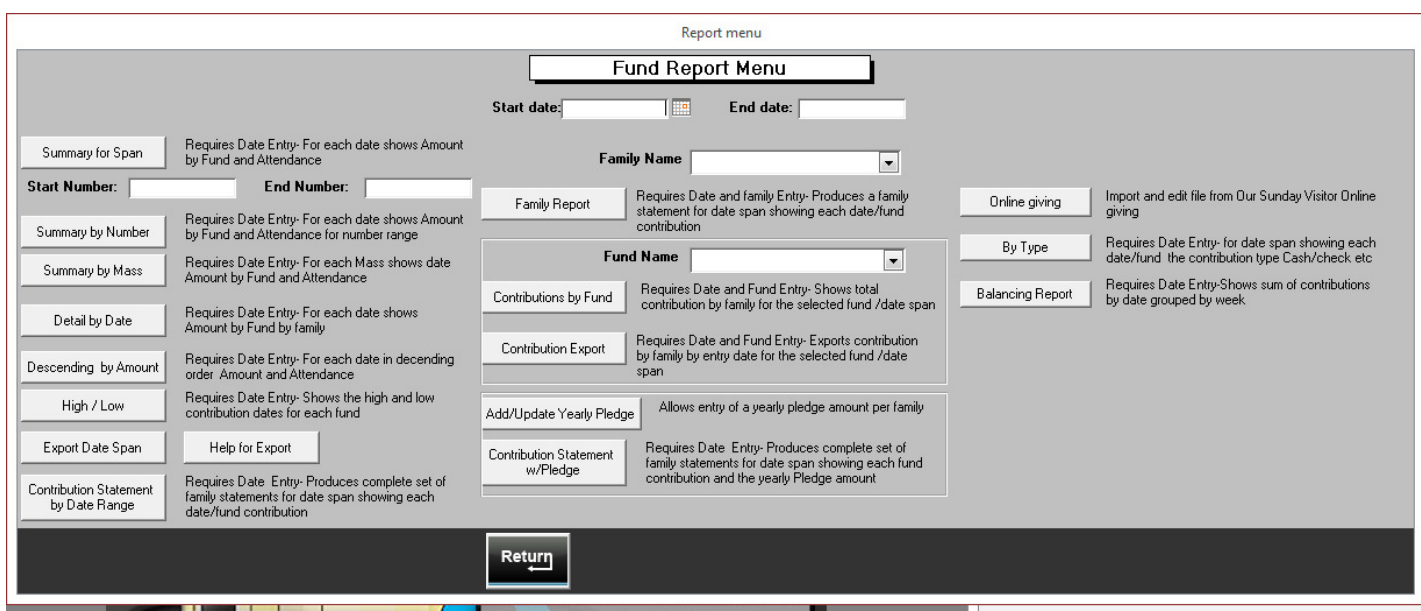

All reports require that you enter in a date range at the top of the page.

Some reports may need additional information and this is stated in the description.

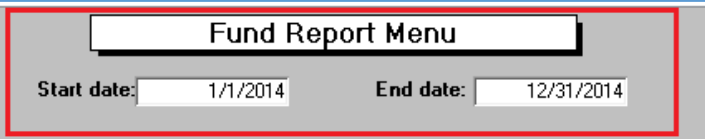

Summary for Span

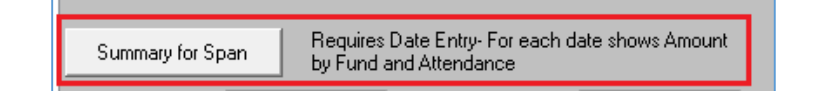

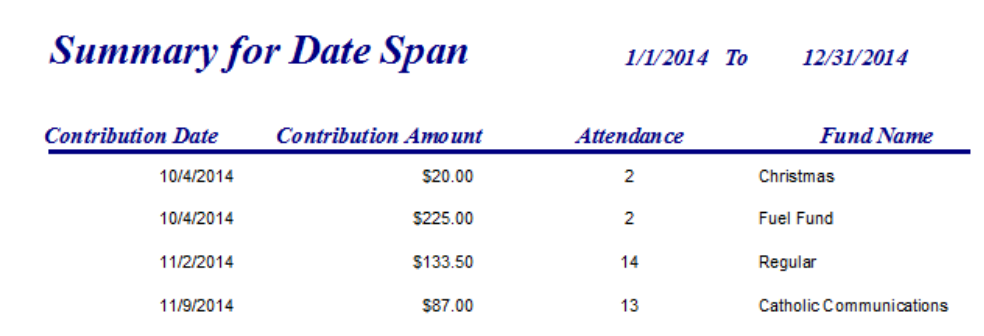

## Summary by Number

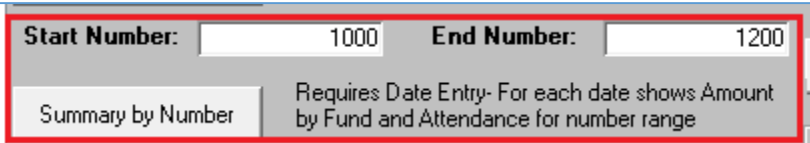

This report requires you to enter in a range of envelope numbers.

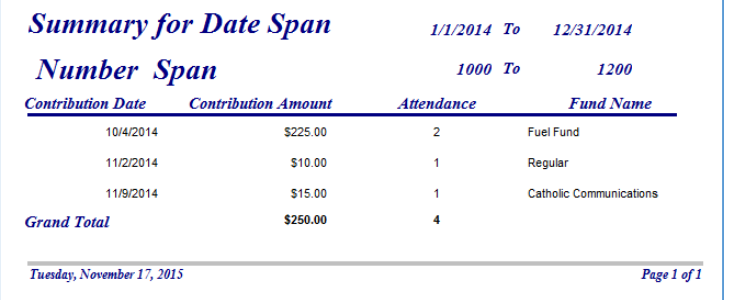

## Summary by Mass

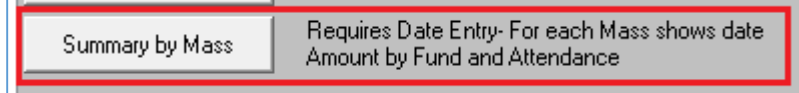

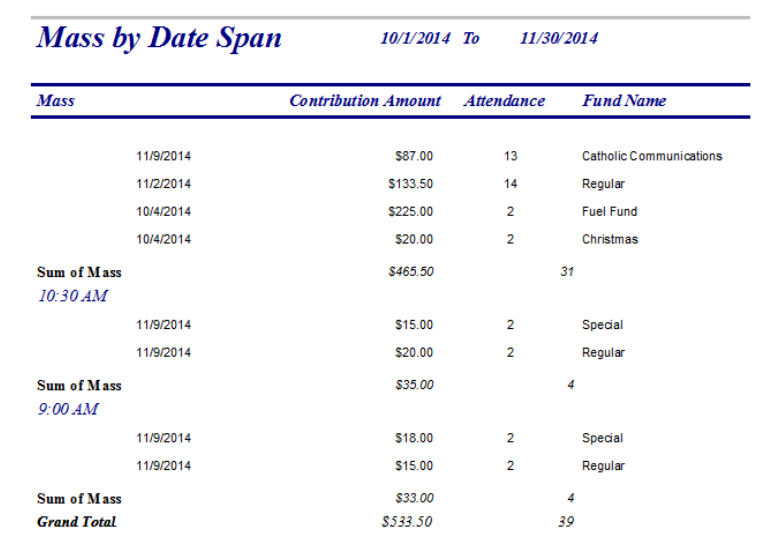

If there are entries made without designating a Mass, they are grouped together at the top of the report.

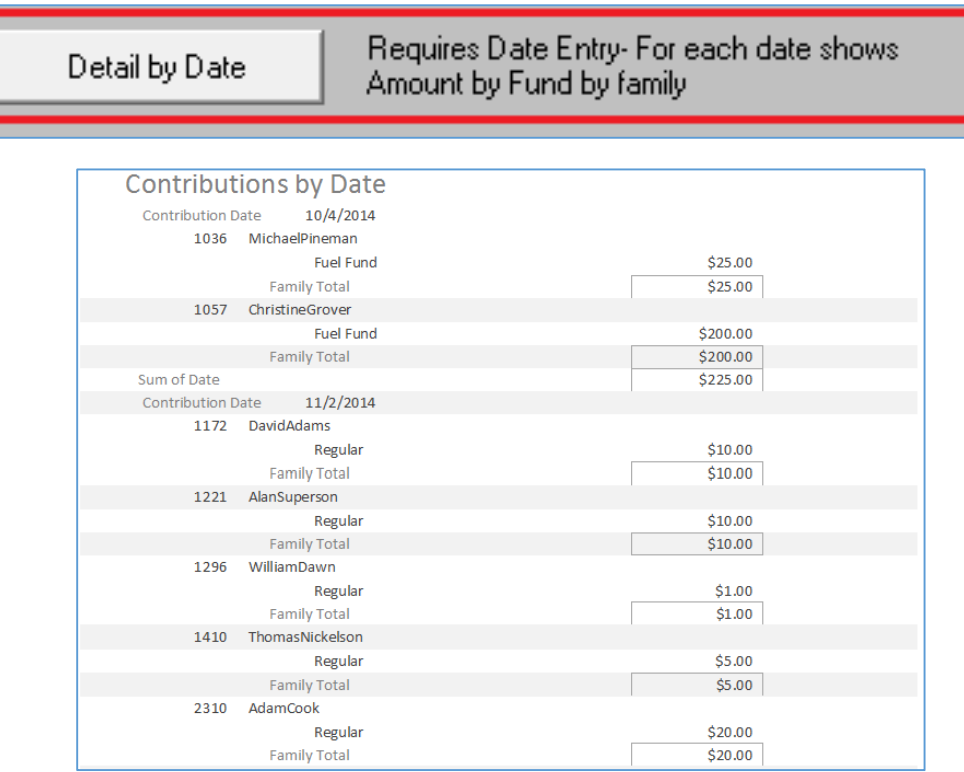

# Descending by Amount

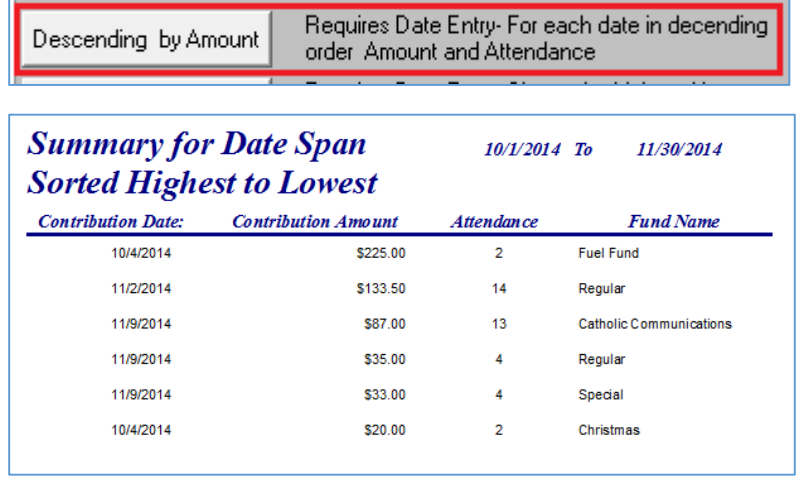

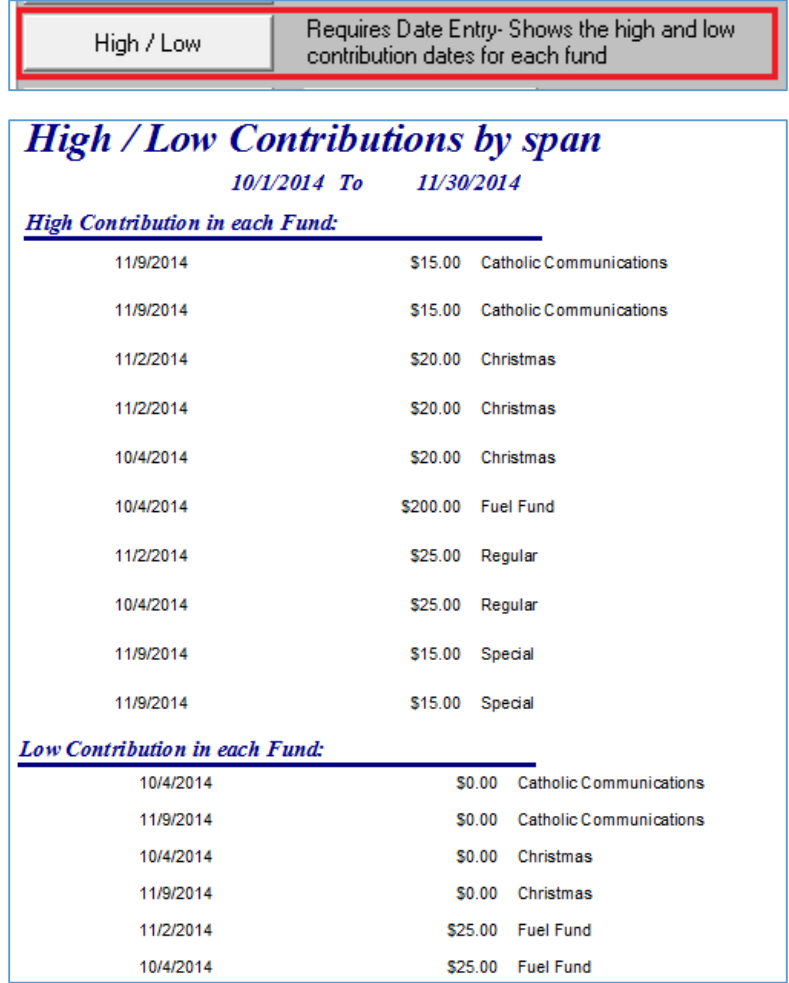

## Export Date Span

This function allows the creation of a data file to be exported. Once Export Date Span is clicked, the file is automatically created as described in the Help window shown here. You can then go to this directory and work with the file as needed.

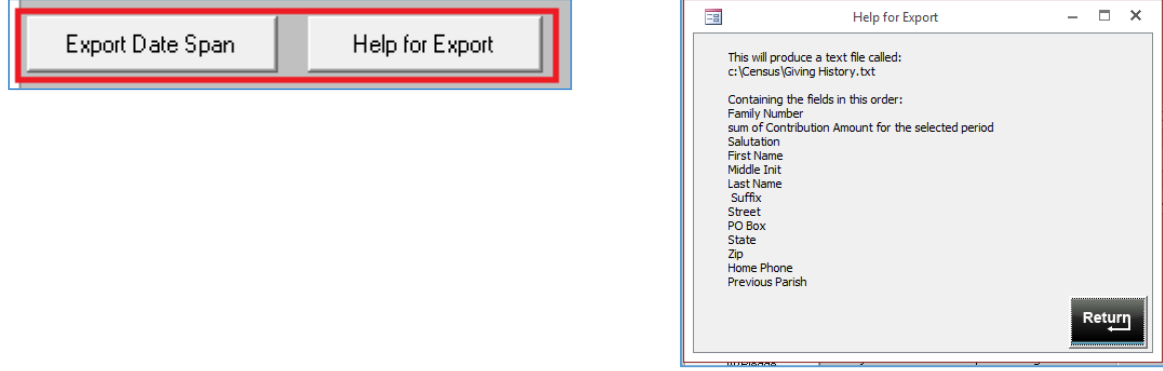

## Contribution Statement by Date Range

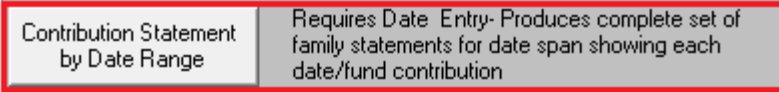

A statement for EACH family within the designated date range is on screen, and can be printed as needed.

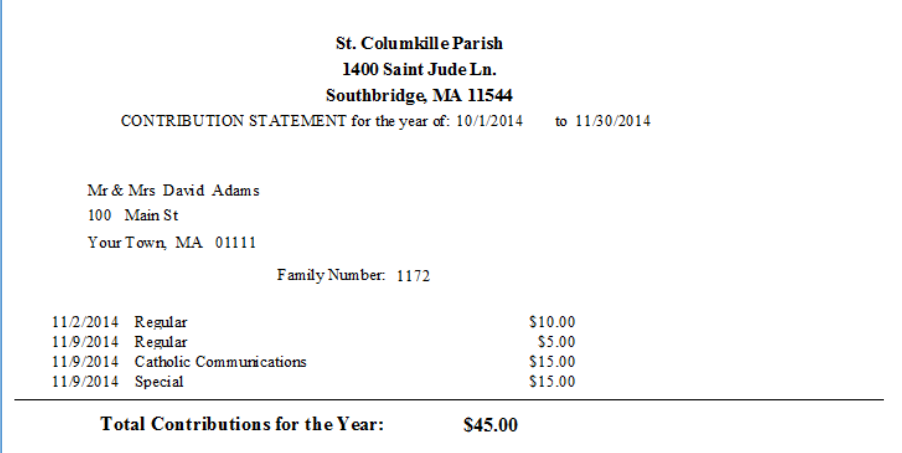

*This is printed at the foot of each statement.* 

Thank you for your support and contributions. If there are any questions regarding this statement, please call the Rectory Office, during scheduled hours, as soon as possible. Tuesday, November 17, 2015 Printed by Raiche Consultants Census System

#### Family Report

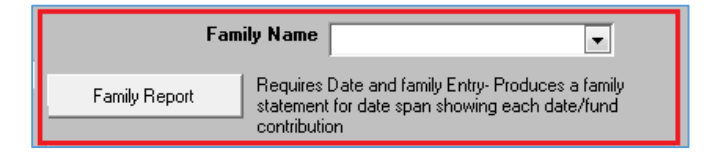

Select a family from the drop-down list and click *Family Report* to produce the report.

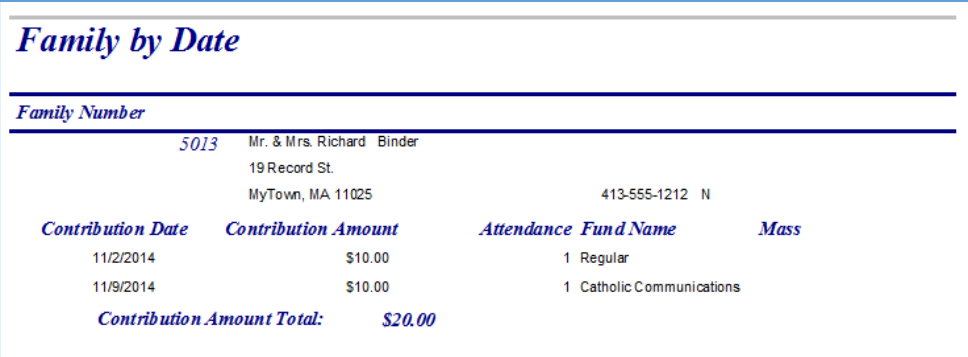

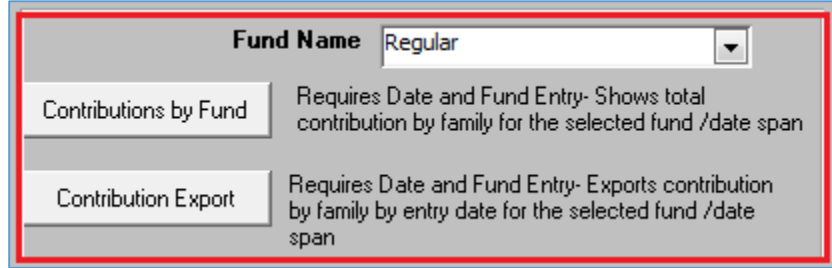

Select the Fund you with to track and press *Contribution by Fund* to generate the report.

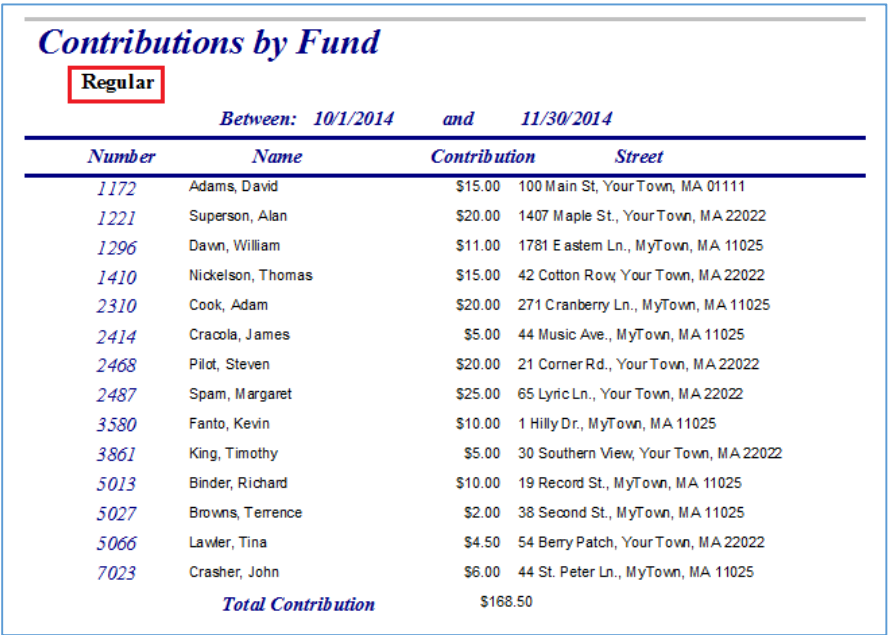

Clicking the *Contribution Export* button will generate the export file and give you this window. Both the name of the file and its location are displayed.

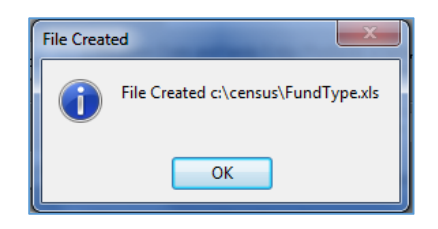

# Pledging

These two options will help you track annual pledges.

Add/Update Yearly Pledge

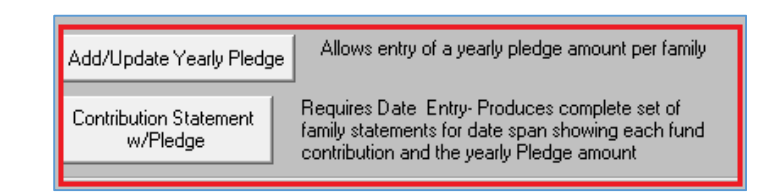

## Click **Add/Update Yearly Pledge** to enter in your data.

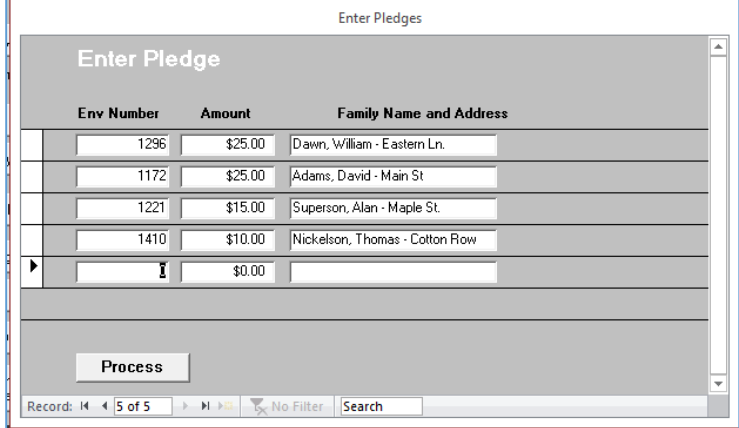

#### Click Process to generate a report.

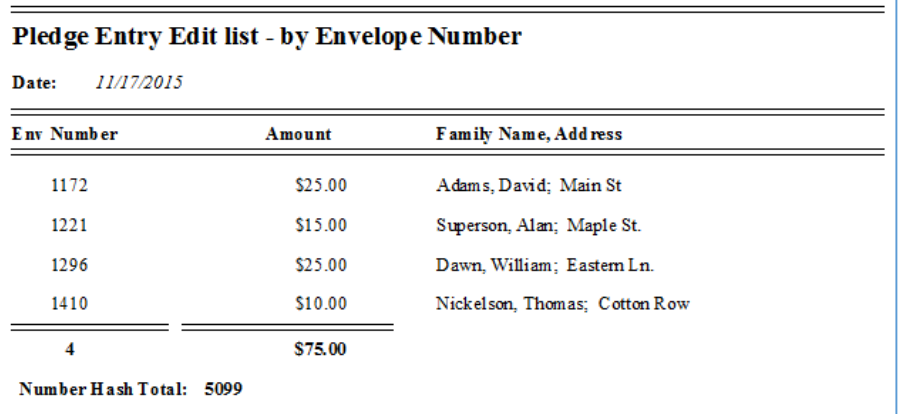

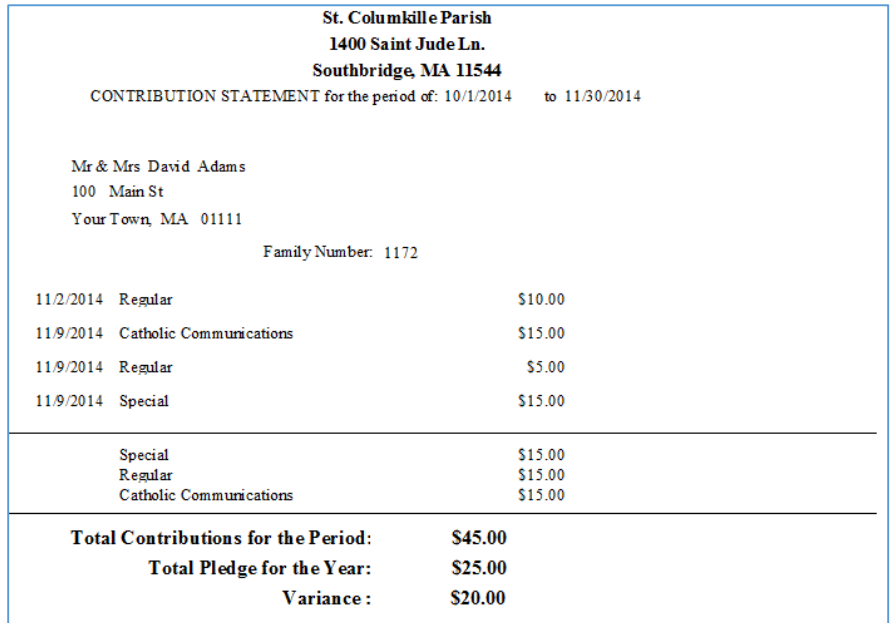

This report calculates the amount of contributions given against the Pledged amount entered in the first screen. Then it displays the difference (Variance) between the two amounts. The report also uses the Date Range set on the main screen.

# On-line giving module

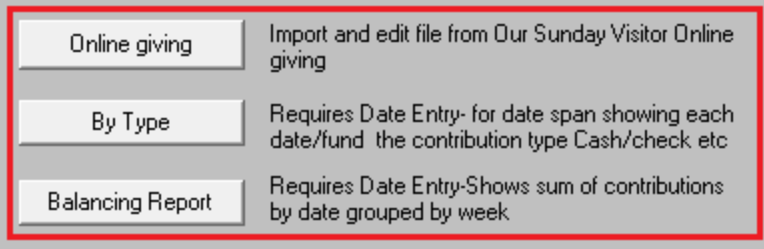

This module is designed to add funds given through the "Our Sunday Visitor" to the individual's fund records in the RCI Census.

#### Perquisites:

- Must have the 2014-A or higher version of RCI AltFunds module
- Must have the agreement with OSV ("Our Sunday Visitor") to process online funds.

#### Step 1:

• You need to add the OSV fund numbers to the *RCI AltFunds module*, it does not matter what the number is but every fund in OSV MUST have a match in RCI.

From the main menu choose Fund Names

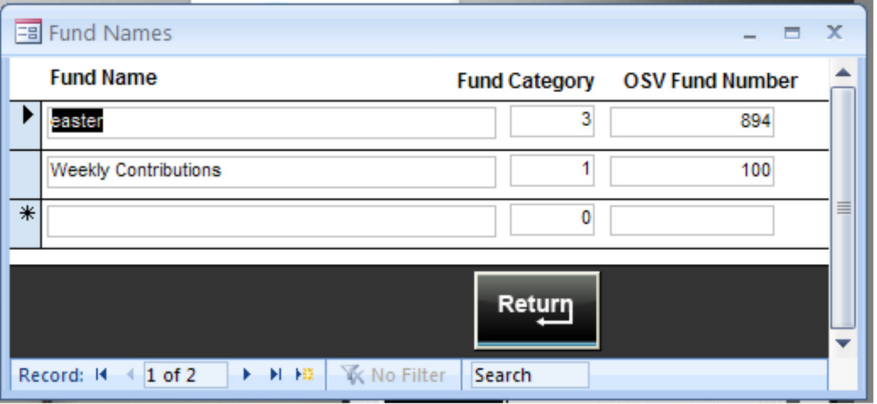

Find or add each fund name that can be used in OSV and enter the matching OSV Fund Number. If you miss some it will be highlighted in an edit report after the import and you can return here to add the numbers.

#### Step 2

Download the current file.

Following instructions from OSV down load the current Excel file

Once the file is downloaded rename it to OSV\_online.csv and copy to the C:\Census directory

\*\*\*\* This step is manual not part of either system and very important or you will not pick up the current data \*\*\*

## Step 3 Import data to RCI

From your Alt Funds reports menu choose the Online giving button

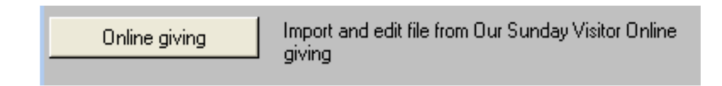

From this menu:

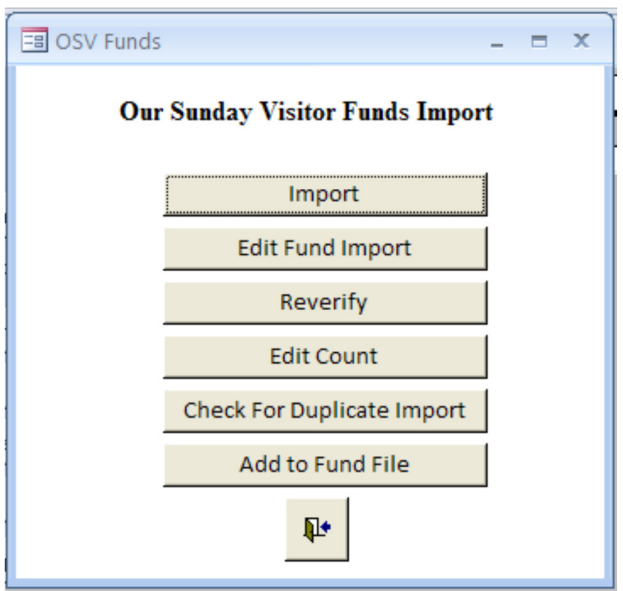

Choose Import

Note be sure you have completed the last process or you really mean to start over as this will overlay the most recent import.

The import will do the following steps:

- Clear the last current Import
- Import new file from C:\census\OSV\_online.csv
- Create a new "edit file"
- Verify Family Numbers, mark Edit file
	- o This process assures all Envelope numbers received have a match on the master file
- Verify Fund Numbers, mark Edit file
	- o This process assures all funds received have a match on the fund name file

# **Edit Fund Import**

**Edit Fund Import** 

This step will show you any mismatches found in the import, all records are displayed:

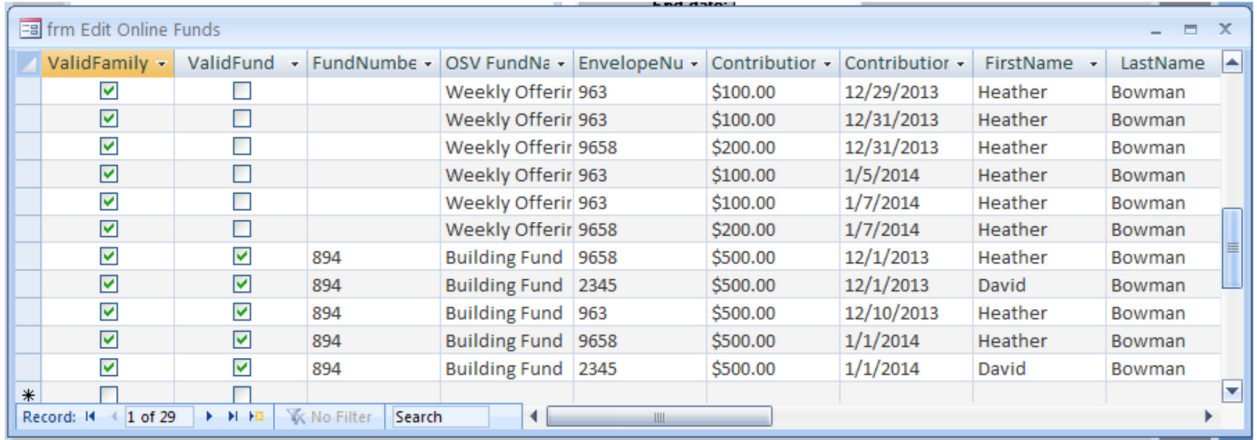

You will need to return the Fund names if the fund number is not valid. If there is no fund number (as seen above) that is a problem with OSV file and you need to contact them all funds need to have a number. If family numbers are not valid you will need to figure that out in the main census.

#### Reverify

Once you have made the changes in Fund Names and Envelope numbers then run the "REVERIFY" step and then check the edit again to be sure there are no additional problems you missed.

**Edit Count** 

Once the file is "Clean" then you can view/Print the total number of records and the number of different funds you imported.

Check for duplicate file

Check For Duplicate Import

This is the last step prior to committing the records to your database. What this is doing is checking this import against prior imports, if there is a match on all of the below

Envelope number Fund Number Contribution date Contribution amount

At this point you have a few options:

- You may have imported or downloaded a duplicate or overlapping file, if you do not start from the beginning then you will double to contributions.
- If it is just a few it may be some people really did contribute more than once, you can continue or you can return to the edit step, find these records and delete them.

Once you are satisfied you have a good file you are ready to commit to the database.

Add to Fund File

This will take all the fund records and add them to your fund files. It is designed to be used with the RCI AltFunds module but will backfill to the old system. Because it is designed around week numbers and not dates, the old system will show all Online contributions in week #5, but will roll up properly for statements.

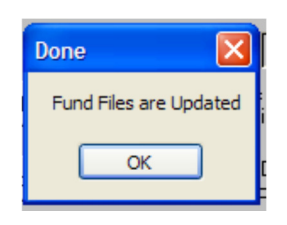

The process is complete. *DO NOT* press this button more than once for each import or it will add duplicate records.

## Reports

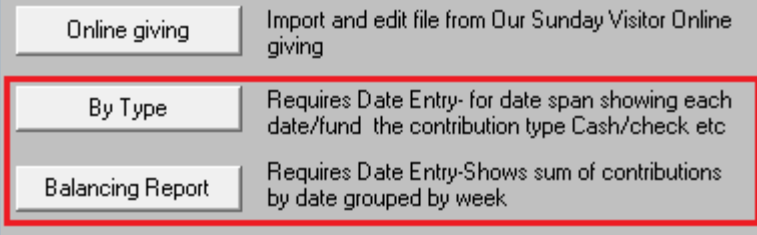

## By Type

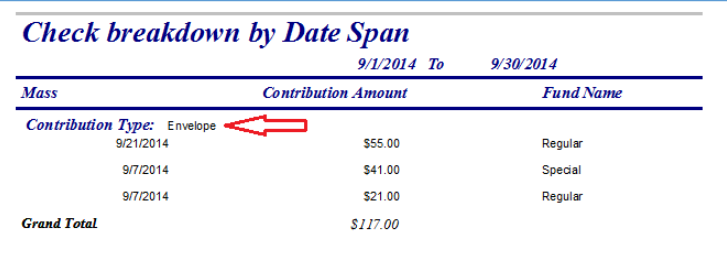

## Balancing Report

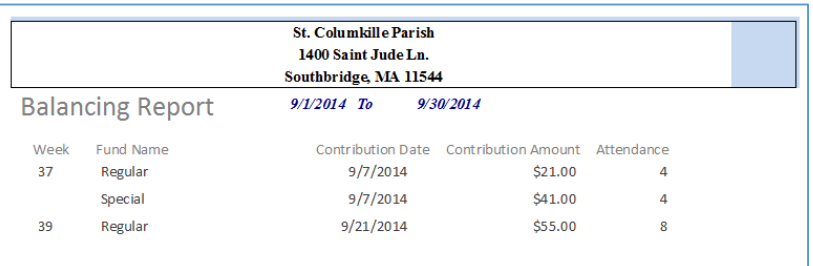